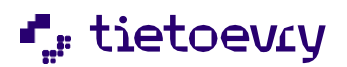

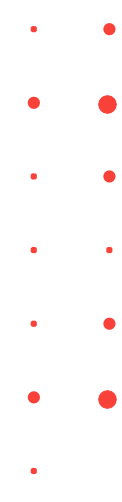

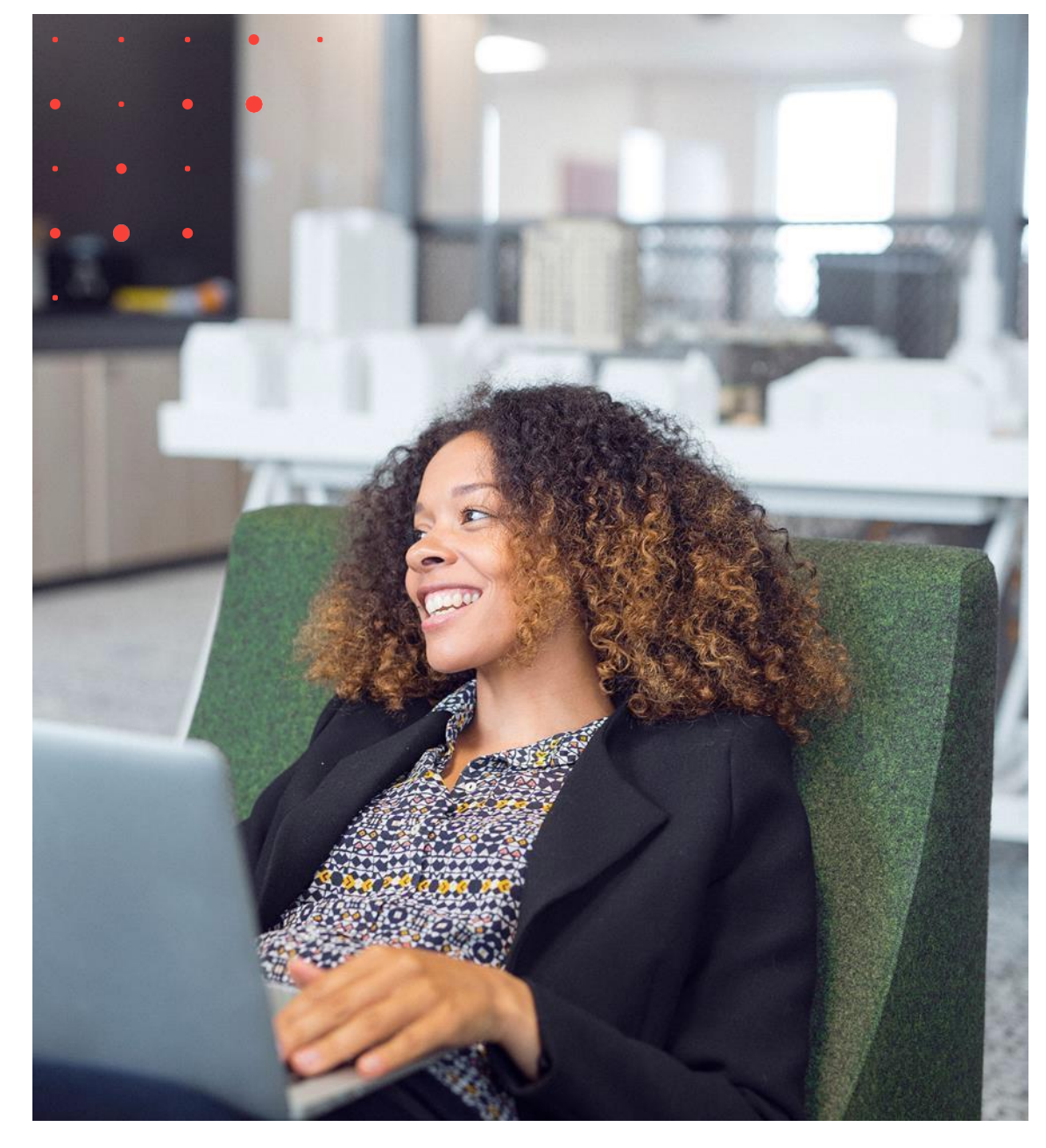

# Lifecare Meddelande VoO Handbok

Version 12 Release w42

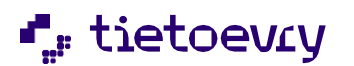

# **1.1 Min Brevlåda**

## **1.1.1 Inkorgen**

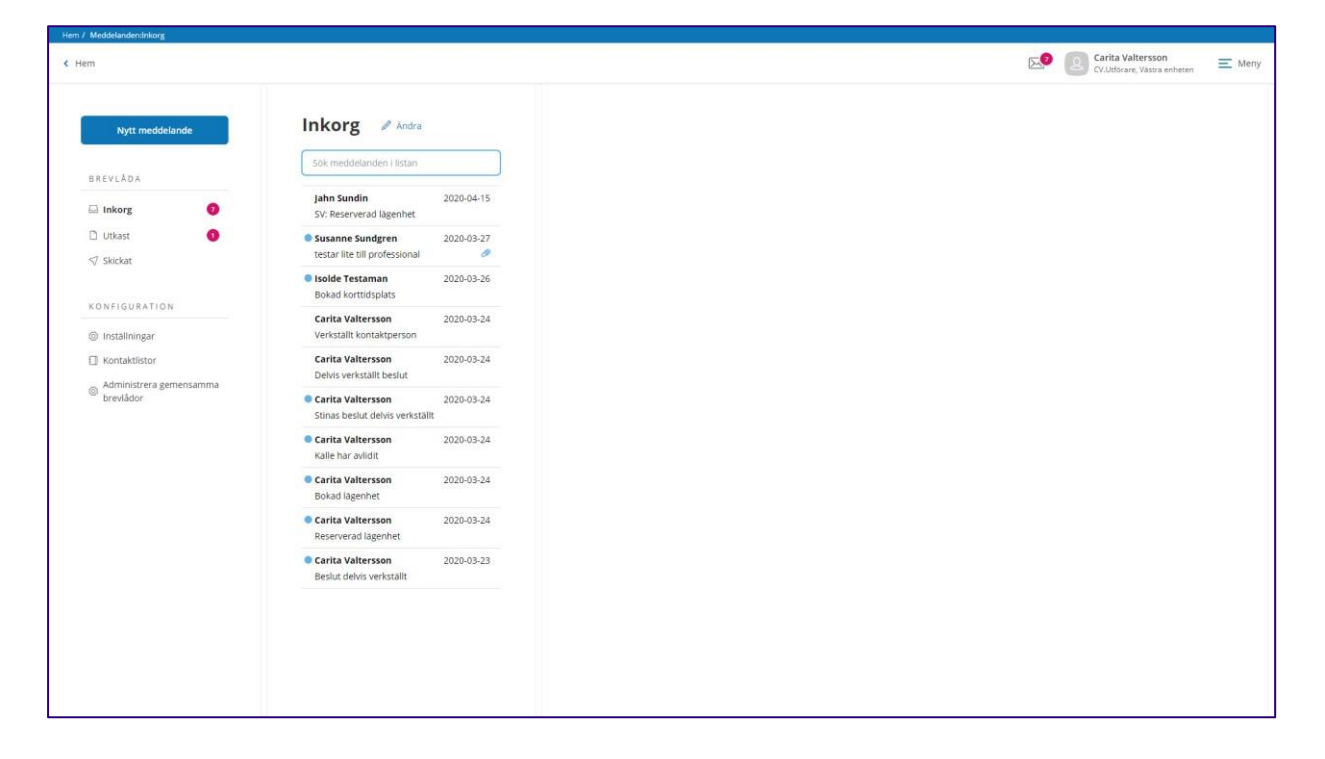

När du klickar på ikonen för "Lifecare Meddelanden", då kommer du till Inkorgen som tillhör Min brevlåda. Markören ställer sig i sökfältet, där du har möjlighet att söka ett meddelande i inkorgen utifrån namn, ämne eller datum på meddelandet.

Ett meddelande som du inte har läst presenteras med en blå cirkel i listan med inkomna meddelanden.

## **1.1.2 Utkast**

Dina utkast presenteras i en lista och du får aktivt klicka på det utkast som du vill arbeta vidare med. Du har också möjlighet att söka meddelanden i listan utifrån namn, ämne eller datum på meddelandet.

Om du skapar nytt meddelande, svarar på meddelanden eller vidarebefordrar meddelanden som du inte skickar iväg det på en gång, då kommer meddelandefunktionen att automatspara det som ett utkast i samband med att du klickar och navigerar till någon annan vy.

## **1.1.3 Skickat**

Här visas en lista på alla de meddelanden som du skickat iväg. Du har också möjlighet att söka meddelanden i listan utifrån namn, ämne eller datum på meddelandet.

Version 12 w42 2023-10-20

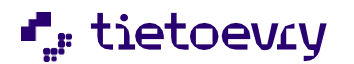

Version 12 w42 2023-10-20

## **1.2 Kontaktlistor**

Härser du dina kontaktlistor. Kontaktlistor som du har gjort tillgängliga för andra visas med en symbol

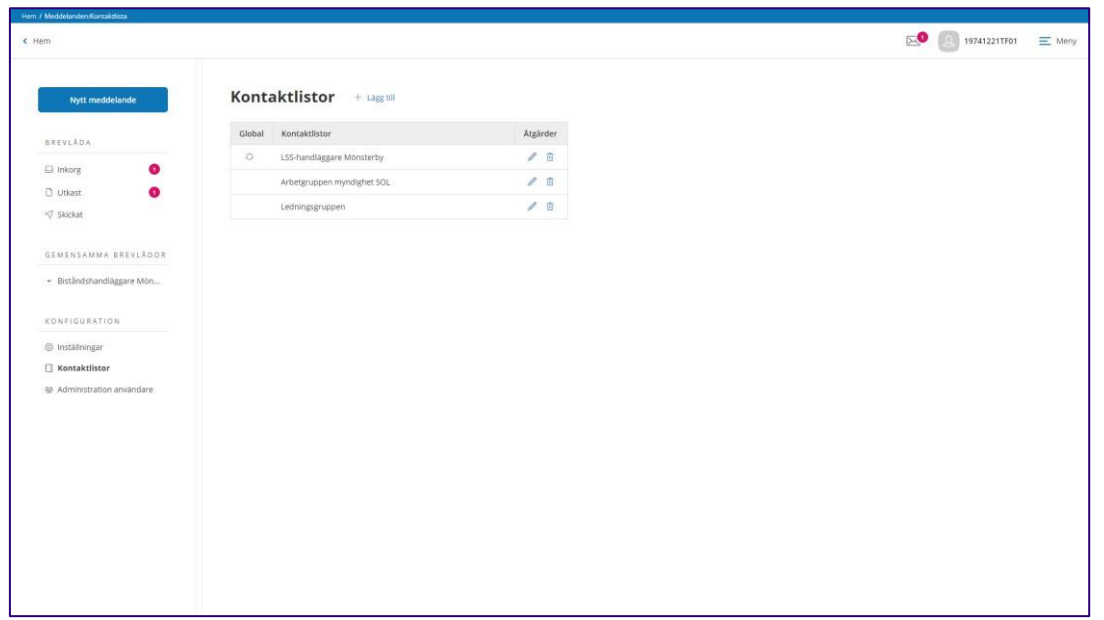

## **1.2.1 Skapa kontaktlista**

- 1. Vid rubriken Kontaktlista, klicka på  $+$  Lägg till
- 2. Fält Kontaktlista namn-skriv namn på kontaktlistan
- 3. Om kontaktlistan ska delas ut, sätt en markering i checkboxen Global
- 4. Fält Lägg till, sök fram de användare som ska ingå i kontaktlistan
- 5. Om det finns flera personer med samma namn, så kan du få mer information om personen genom att klicka på pilen vid namnet

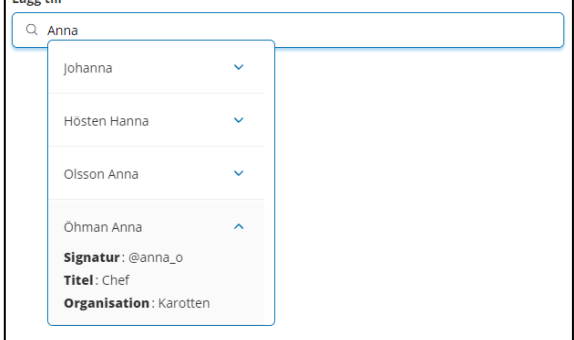

*OBS! organisation visas bara ifall att personen finns upplagd i Lifecare Utförare.*

- 6. Markera namnet och personen läggs in i kontaktlistan
- 7. För att lägga till fler personer i kontaktlistan, upprepa steg 4-7

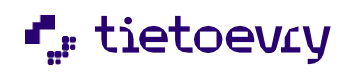

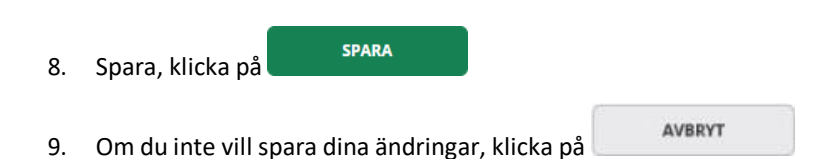

## **1.2.2 Ändra kontaktlista**

Du kan lägga till nya personer eller ta bort personer från en befintlig kontaktlista. Du kan också se om kontaktlistan innehåller användare som inte längre har något meddelandekonto. Vår rekommendation är att i så fall ta bort dessa från kontaktlistan så att den endast innehåller användare som fortfarande är aktuella.

Version 12 w42 2023-10-20

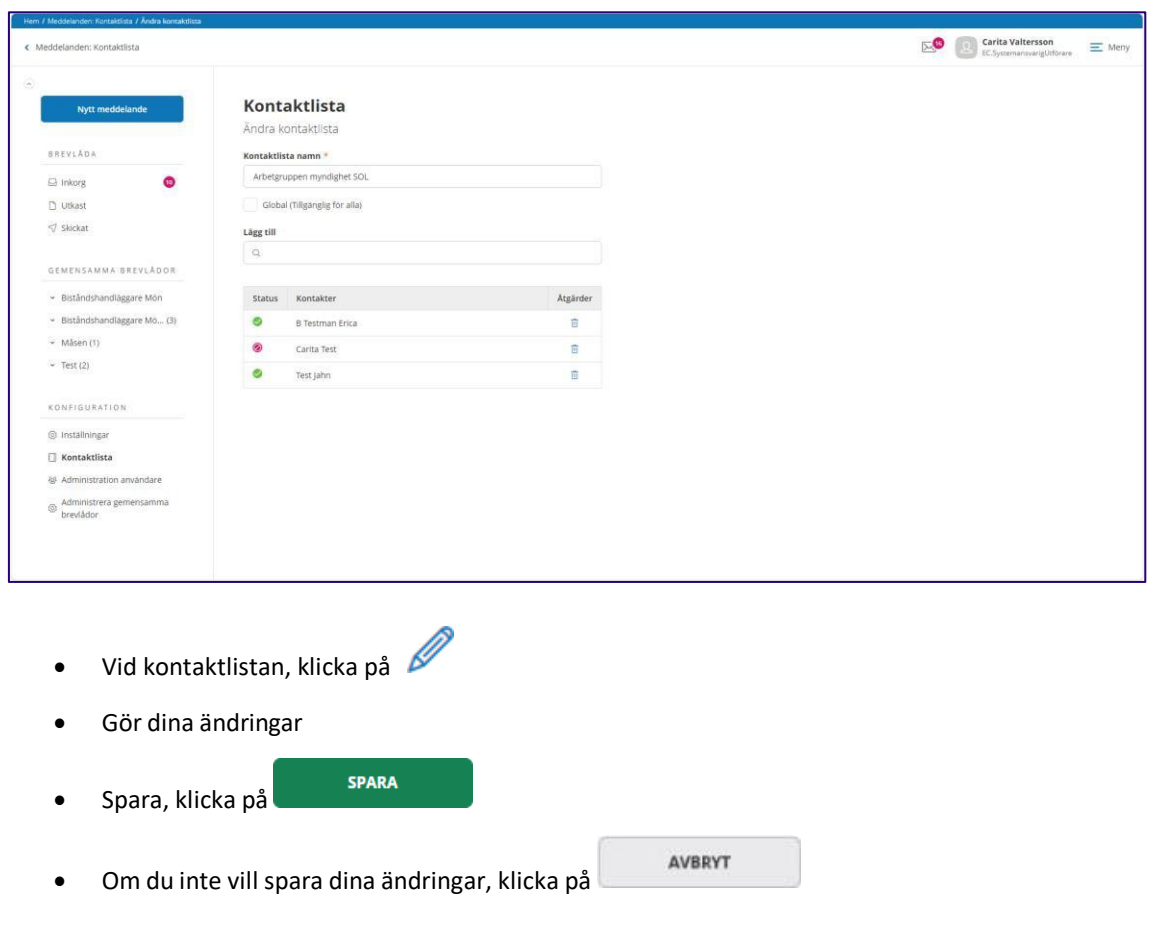

## **1.2.3 Ta bort kontaktlista**

Du kan ta bort en kontaktlista

• Vid kontaktlistan, klicka på

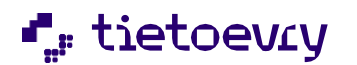

Version 12 w42 2023-10-20

# **1.3 Skriv nytt meddelande**

Du kan skicka meddelande till enskilda användare, kontaktlistor och gemensamma brevlådor.

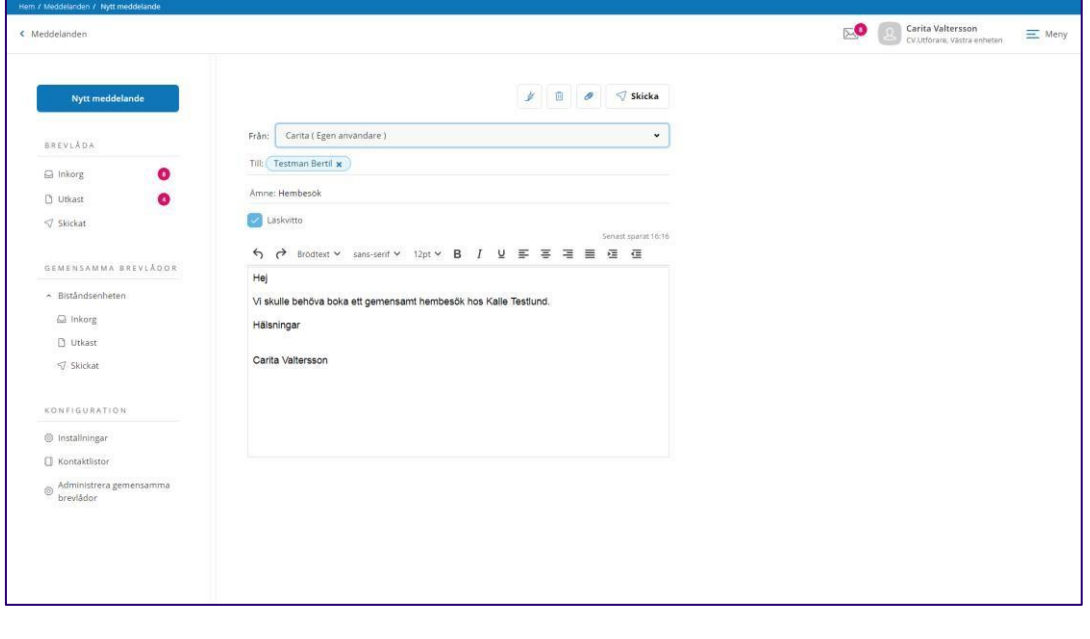

- Nytt meddelande • Klicka på
- Skriv in namn på den du ska skicka meddelandet till.

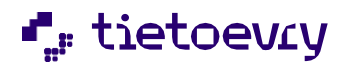

Version 12 w42 2023-10-20

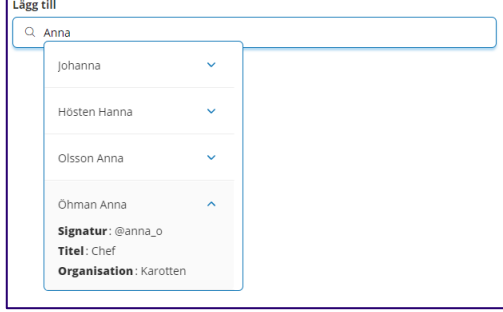

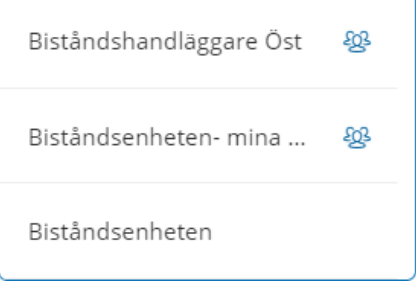

Om det finns flera med samma namn så presenteras dessa i en lista. Du kan få mer information genom att klicka på pilen vid namnet.

*OBS! Uppgift om organisation presenteras bara för personersom finns upplagda i Lifecare Utförare.*

Kontaktlistor har denna symbol

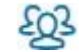

Gemensamma brevlådor visas i dagsläget utan någon symbol. Men utifrån namnsättning på den gemensamma brevlådan så bör det framgå att det inte är namnet på en enskild användare.

• Skriv in Ämne och skriv ditt meddelande

 $\heartsuit$  Skicka • Klicka på

## **1.3.1 Bifoga fil**

Det går att bifoga en fil till ditt meddelande. Den bifogade filen kan bara vara i PDF/a-format.

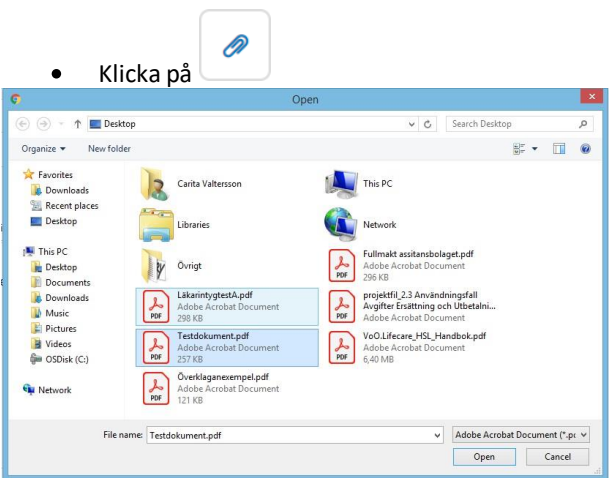

• Leta upp och markera PDF/a-dokumentet, tryck på knappen Öppna

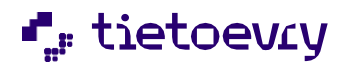

Version 12 w42 2023-10-20

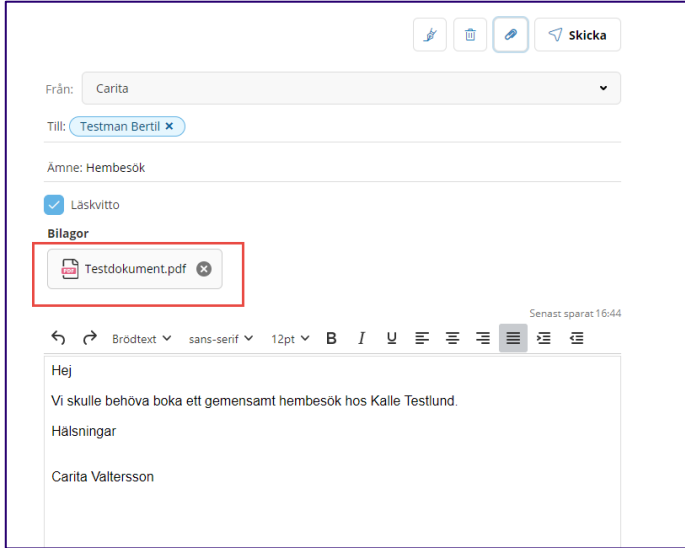

Den bifogade PDF-filen syns nu i fältet Bilagor

## **1.3.2 Begära läskvitto**

Om du önskar få ett läskvitto när mottagaren har öppnat ditt meddelande så ska du bocka i "Läskvitto" innan du skickar ditt meddelande.

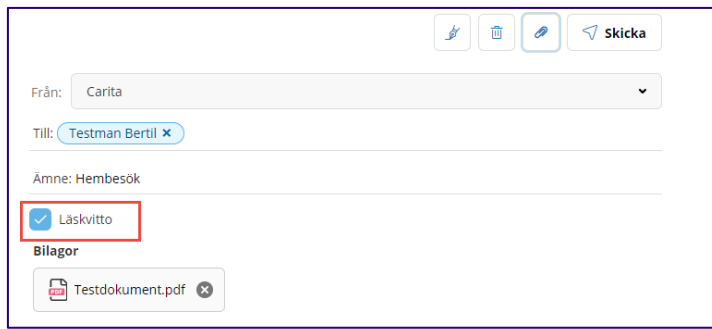

Du kan också gå till menyn Inställningar och konfigurera så att dina nya meddelanden automatiskt har markering "Läskvitto".

#### **1.3.3 Infoga signatur**

Du har möjlighet att infoga en signatur i ditt meddelande. Om knappen är inaktiv så måste du först lägga in din signatur, detta görs under menyn Inställningar.

Ställ markören på det ställe i meddelandet därsignaturen ska infogas, klicka på

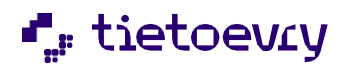

Version 12 w42 2023-10-20

面

Ta bort

## **1.4 Ta bort meddelande**

Du har möjlighet att ta bort ett enskilt meddelande genom att markera meddelandet att klicka på

Du har också möjlighet att ta bort flera eller samtliga meddelanden på en gång. Detta kan göras under inkorg, utkast och skickat.

*Det är viktigt att du regelbundet tar bort meddelanden som inte längre är aktuella. Meddelanden avseende brukare och som är av vikt, där ska uppgiften förasin som en journalanteckning och därefter kan meddelandet tas bort.*

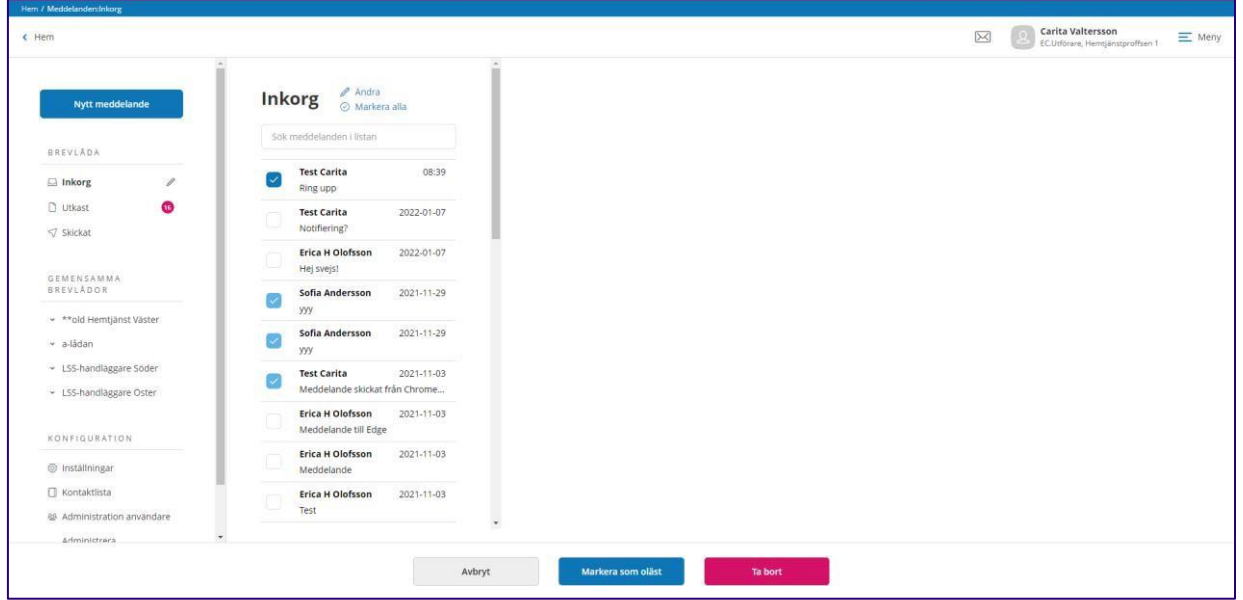

- Klicka på <sup>Ø</sup>Ändra
- För att ta bort flera enstaka meddelanden, markera vilka du vill ta bort i listan
- Om du vill markera samtliga meddelanden i listan, klicka på  $\Theta$  Markera alla
- Närsamtliga meddelanden har blivit markerade i listan då byter knappen namn. Så vill du inte  $\Theta$  Avmarkera alla längre ha alla meddelande markerade, klicka på
- När du markerat de meddelanden som du vill ta bort klicka n på knappen

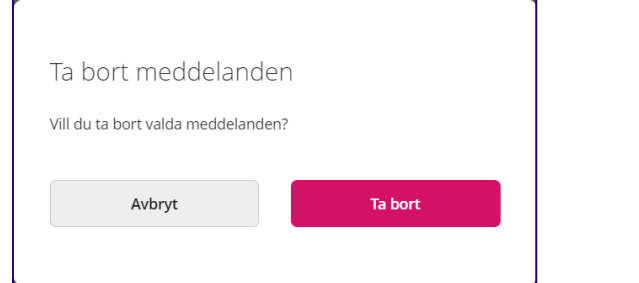

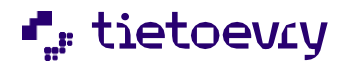

Version 12 w42 2023-10-20

• I dialogrutan bekräftar du om meddelanden ska tas bort När du bekräftar så återgår du till din lista och meddelandet är inte längre kvar.

OBS! Ett borttaget meddelande försvinner och läggs inte i någon tillfällig mapp där meddelandet kan återskapas från.

## **1.5 Markera som oläst**

Ibland kan de finnas meddelanden i inkorgen som man åter vill markera som oläst.

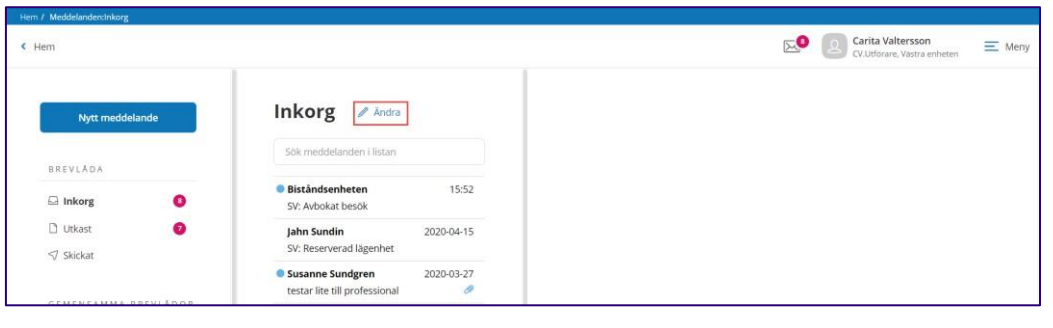

• Klicka på

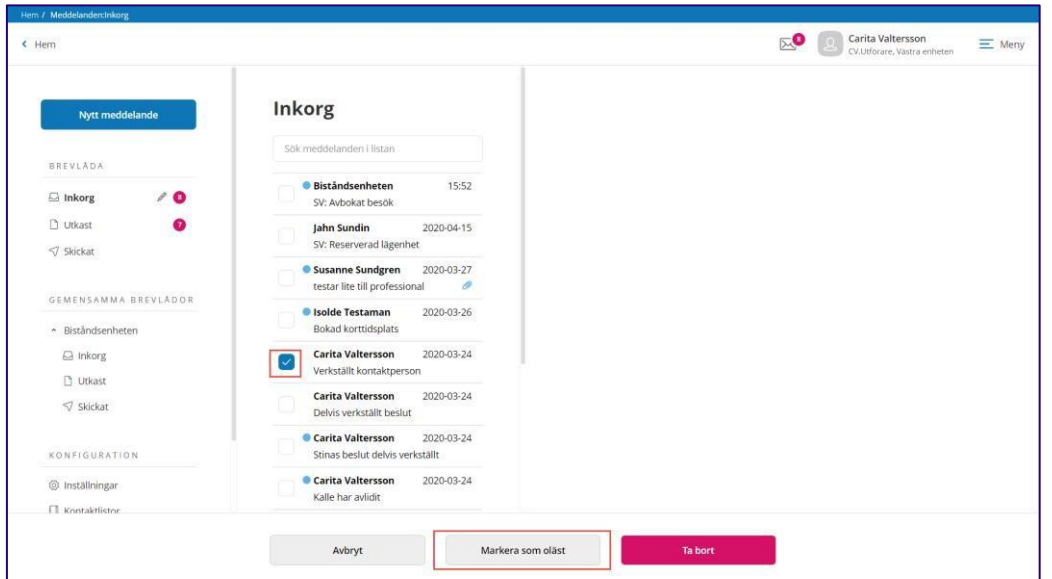

• Markera vilka meddelanden du villsätta som oläst

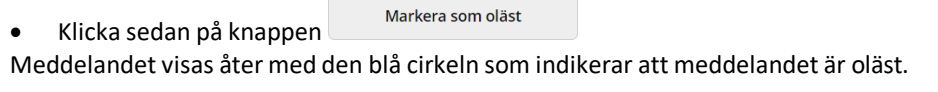

Avbryt • För att stänga editeringsläget så att checkboxarna döljs, klicka på

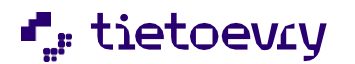

Version 12 w42 2023-10-20

# **1.6 Inställningar**

I denna vy kan du själv göra inställningar gällande läskvitto, frånvaromeddelande och signatur.

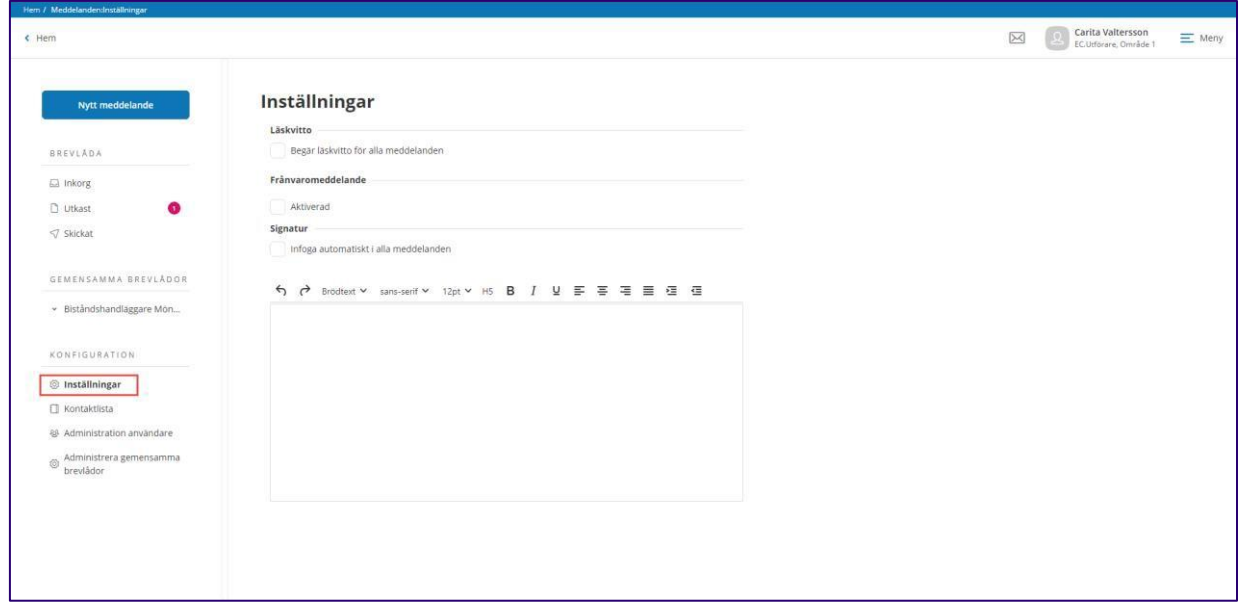

## **1.6.1 Läskvitto**

Om du automatiskt vill begära läskvitto på alla meddelanden som du skickar.

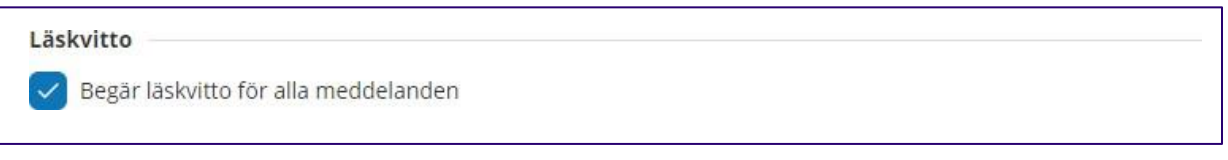

• Markera Begär läskvitto för alla meddelanden

**SPARA** 

• Spara, klicka på

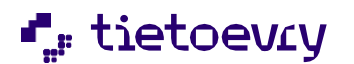

### **1.6.2 Frånvaromeddelande**

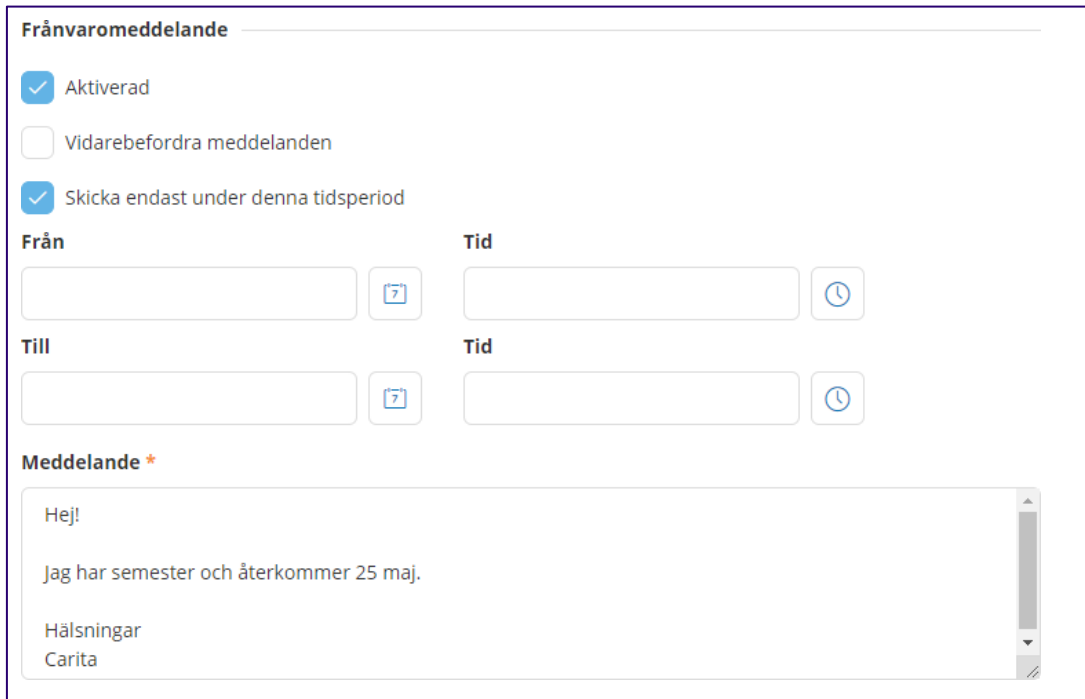

#### *1.6.2.1 Aktivera Frånvaromeddelande*

- Gå till Inställningar
- Markera Aktiverad
- Markera "skicka endast under denna tidsperiod", välj datum och tid ifall att frånvaromeddelandetska gälla under en viss period.
- Skriv frånvaromeddelandet
- Spara, klicka på
- AVBRYT • Om du inte vill spara uppgifterna, klicka på

**SPARA** 

## *1.6.2.2 Vidarebefordra meddelande*

När ditt frånvaromeddelande är aktiverat så har du möjlighet att välja om dina meddelanden ska vidarebefordras till någon annan under din frånvaro. Du kan välja om dina meddelanden ska vidarebefordras till en eller flera användare. Det går även att vidarebefordra meddelanden till en kontaktlista eller en gemensam brevlåda.

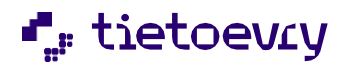

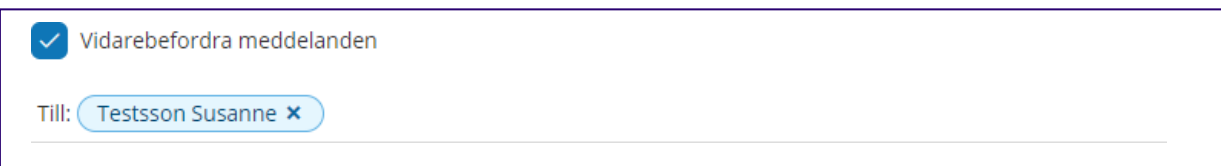

- Markera Vidarebefordra meddelanden
- Välj till vem dina meddelanden ska vidarebefordras till

Om du inte vill att dina meddelanden vidarebefordras under din frånvaro, då kan du ta bort markeringen vid Vidarebefordra meddelande.

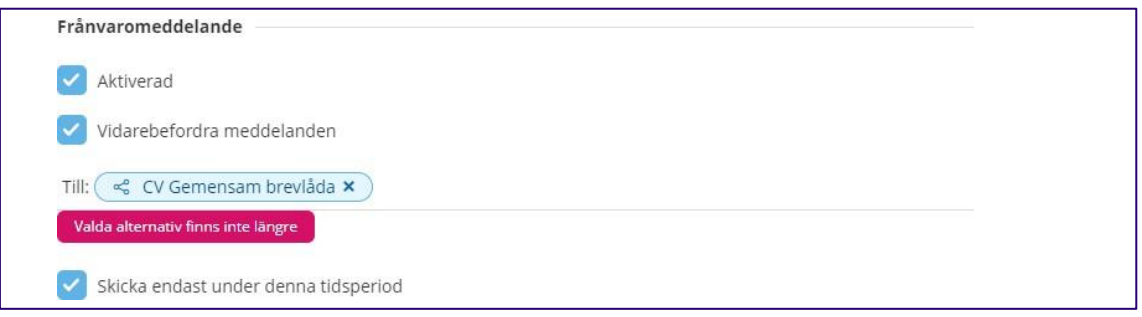

Om du ska vidarebefordra dina meddelanden under din frånvaro och ser "Valda alternativ finns inte längre", då betyder det att du behöver uppdatera uppgiften, pga. meddelandekontot för vald användare eller gemensam brevlåda inte längre är aktiv.

#### *1.6.2.3 Ta bort Frånvaromeddelande*

- Gå till Inställningar
- Ta bort markeringen vid Aktiverad
- **SPARA** • Spara, klicka på

#### **1.6.3 Signatur**

Här kan du skriva in en signatur som du kan infoga i ditt meddelande. Du kan även ställa in om du vill att signaturen ska infogas automatiskt i meddelanden som du skapar, antingen nya eller när du svarar.

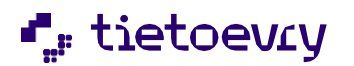

Version 12 w42 2023-10-20

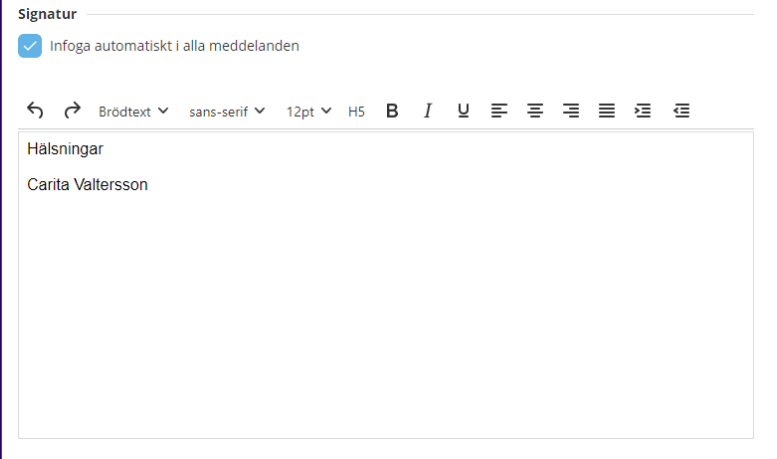

- Markera om du vill attsignaturen ska infogas automatisk
- Skriv din signatur
- **SPARA** • Spara, klicka på

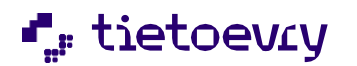

Version 12 w42 2023-10-20